### **บทท ี่ 4**  เนื้อหาบทเรียนและผังดำเนินเรื่อง **ื้ ื่**

การค้นคว้าแบบอิสระในครั้งนี้ มีวัตถุประสงค์เพื่อพัฒนาบทเรียนอิเล็กทรอนิกส์ บนเครือข่าย เรื่องการทำงานเป็นทีม สำหรับนักศึกษาระดับปริญญาตรีและนักศึกษาปริญญาโท ื่ คณะบริหารธุรกิจ มหาวิทยาลัยเชียงใหม่ ผู้ศึกษาได้ดำเนินการสร้างบทเรียนตามขั้นตอนการ ั้ ออกแบบบทเรียนอิเล็กทรอนิกสบนเครือขาย (E-learning Courseware) (ถนอมพรเลาหจรัสแสง, 2545: 113) ที่ครอบคลุมทุกขั้นตอนการออกแบบอย่างเป็นระบบ 4 ขั้นตอน คือ ขั้นการเตรียมการ ั้ ขั้นออกแบบขั้นพัฒนา และขั้นปรับปรุงแก้ไข ซึ่งผลการศึกษาในแต่ละขั้นตอนมีรายละเอียดดังนี้ ั้ ี้

## **4.1 ขั้นการเตรยมการ ี (Preparation)**

 **4.1.1 การศึกษาความตองการในดานรปแบบการน ู ําเสนอบทเรียนอิเล็กทรอนิกสบน เครือขาย**

ผู้ศึกษาได้อ้างอิงข้อมูลผลการสำรวจความต้องการในด้านรูปแบบการนำเสนอ บทเรียนอิเล็กทรอนิกสบนเครือขายจากการศึกษาของกฤษฎา พูนลาภยศ (2552), นลัท อินทรังษี (2552), พัชรีพรรณ ดวงมุสิทธ ิ์ (2552), มาริสาจารุสาธิต (2552), นุชจรนทร ิ ปญญาวุฒิไกร (2553) และมณีวัลย์ จันที (2553) ซึ่งแต่ละคนได้ทำการศึกษาโดยการเก็บรวบรวมแบบสอบถามจาก นักศึกษาระดับปริญญาโทมหาวิทยาลัยเชียงใหม่ จำนวน 30 คน

ในตารางเปรียบเทียบผลการสำรวจความต้องการด้านรูปแบบการนำเสนอบทเรียน อิเล็กทรอนิกส์บนเครือข่ายนี้ ผลการสำรวจที่ผู้ตอบแบบสอบถามส่วนใหญ่ต้องการ จะแทนด้วย เครื่องหมายถูก ส่วนผลการสำรวจที่ผู้ตอบแบบสอบถามส่วนใหญ่ไม่ต้องการ จะแทนด้วย ื่ เครื่องหมายกากบาท ซึ่งการศึกษาสามารถสรุปเป็นตารางได้ดังนี้ ื่

### **4.1.1.1 ขอมูลเก ยวกับสวนตอประสานกับผูใช ี่ 1) จําแนกตามความตองการดานการนําทาง**

# **ตาราง 4.1** แสดงการเปรียบเทียบผลการสํารวจความตองการดานการนาทาง ํ

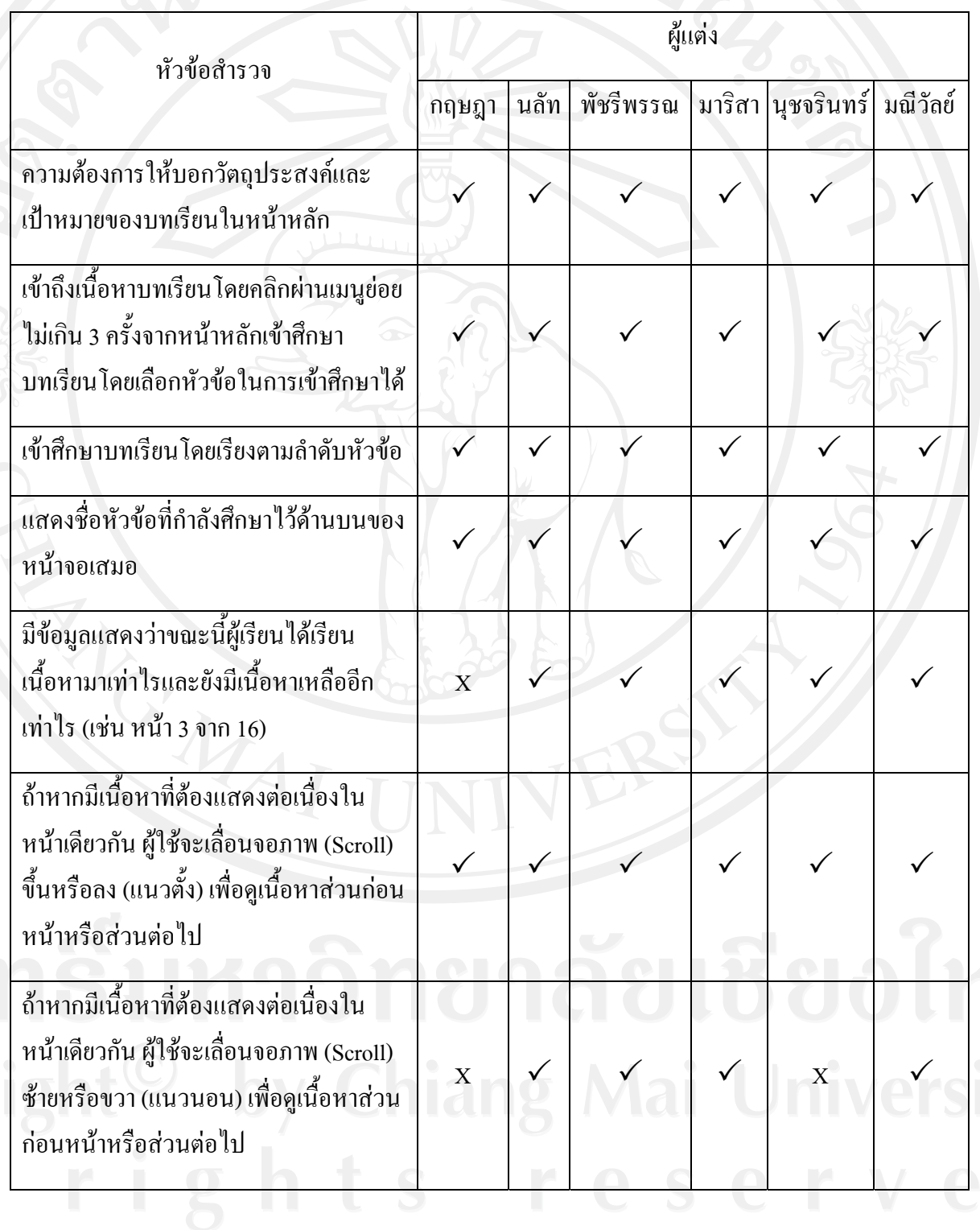

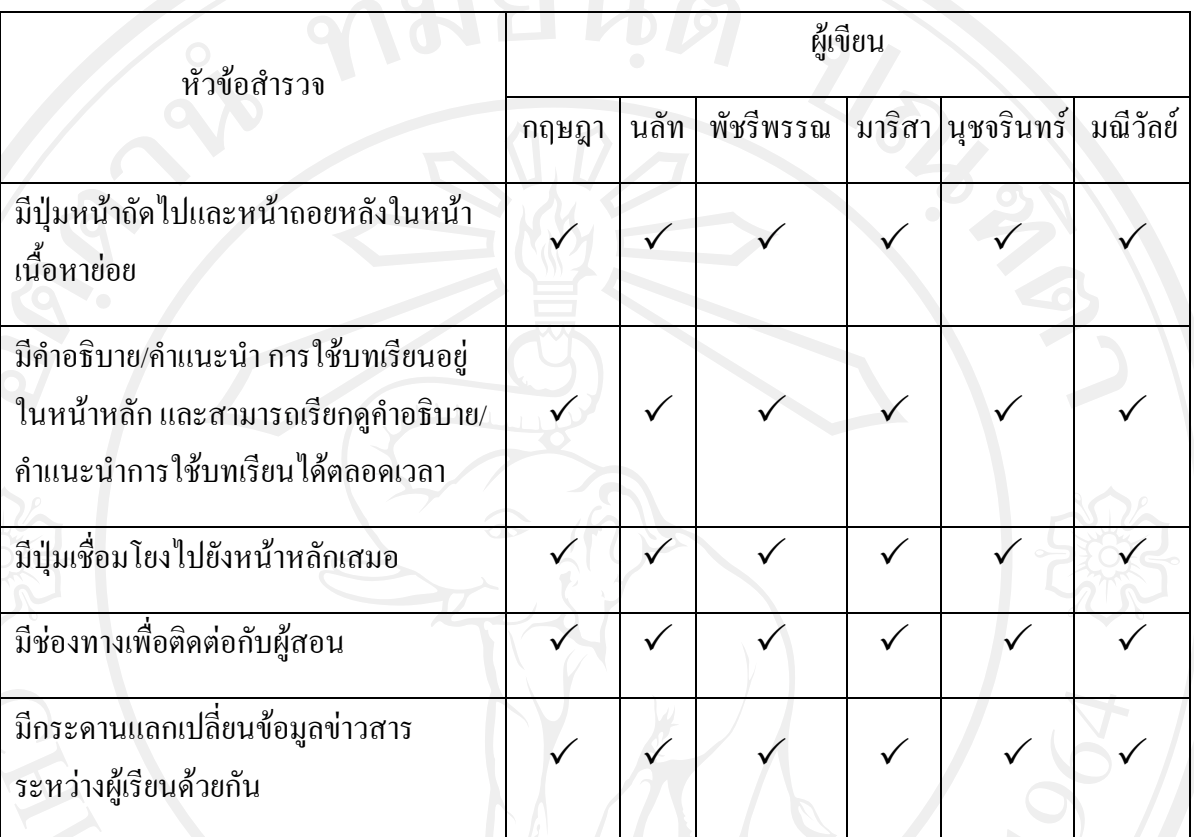

### **ตาราง 4.1 (ตอ)**แสดงเปรียบเทียบผลการสํารวจความตองการด านการนําทาง

ข้อมูลเกี่ยวกับส่วนต่อประสานกับผู้ใช้จำแนกตามความต้องการด้านการ ้นำทาง พบว่า มีความต้องการให้บอกวัตถุประสงค์และเป้าหมายของบทเรียนในหน้าหลัก เข้าถึง เนื้อหาบทเรียนโดยคลิกผ่านเมนูย่อยไม่เกิน 3 ครั้งจากหน้าหลักเข้าศึกษาบทเรียน โดยเข้าศึกษา ื้ ์<br>๎ ้บทเรียนโดยเรียงตามลำดับหัวข้อและสามารถเลือกหัวข้อในการเข้าศึกษาได้ แสดงชื่อหัวข้อที่กำลัง ้ศึกษาไว้ด้านบนของหน้าจอเสมอ มีข้อมูลแสดงว่าขณะนี้ผู้เรียนได้เรียนเนื้อหามาเท่าไรและยังมี เนื้อหาเหลืออีกเท่าไร (เช่น หน้า 3 จาก 16) ถ้าหากมีเนื้อหาที่ต้องแสดงต่อเนื่องในหน้าเดียวกัน ผู้ใช้ ื้ ื้ จะเลื่อนจอภาพ (Scroll) ขึ้นหรือลง (แนวตั้ง) หรือซ้ายหรือขวา (แนวนอน) เพื่อดูเนื้อหาส่วนก่อน ื่ หน้าหรือส่วนต่อไป มีปุ่มหน้าถัดไปและหน้าถอยหลังในหน้าเนื้อหาย่อย มีคำอธิบาย/คำแนะนำ ึการใช้บทเรียนอยู่ในหน้าหลัก และสามารถเรียกดูคำอธิบาย/คำแนะนำการใช้บทเรียนได้ตลอดเวลา มีปุ่มเชื่อมโยงไปยังหน้าหลักเสมอ มีช่องทางเพื่อติดต่อกับผู้สอน และมีกระดานแลกเปลี่ยนข้อมูล ข่าวสารระหว่างผู้เรียนด้วยกัน

# **2) จําแนกตามความตองการดานทัศนะ**

# **ตาราง 4.2** แสดงการเปรียบเทียบผลการสํารวจความตองการดานทัศนะ

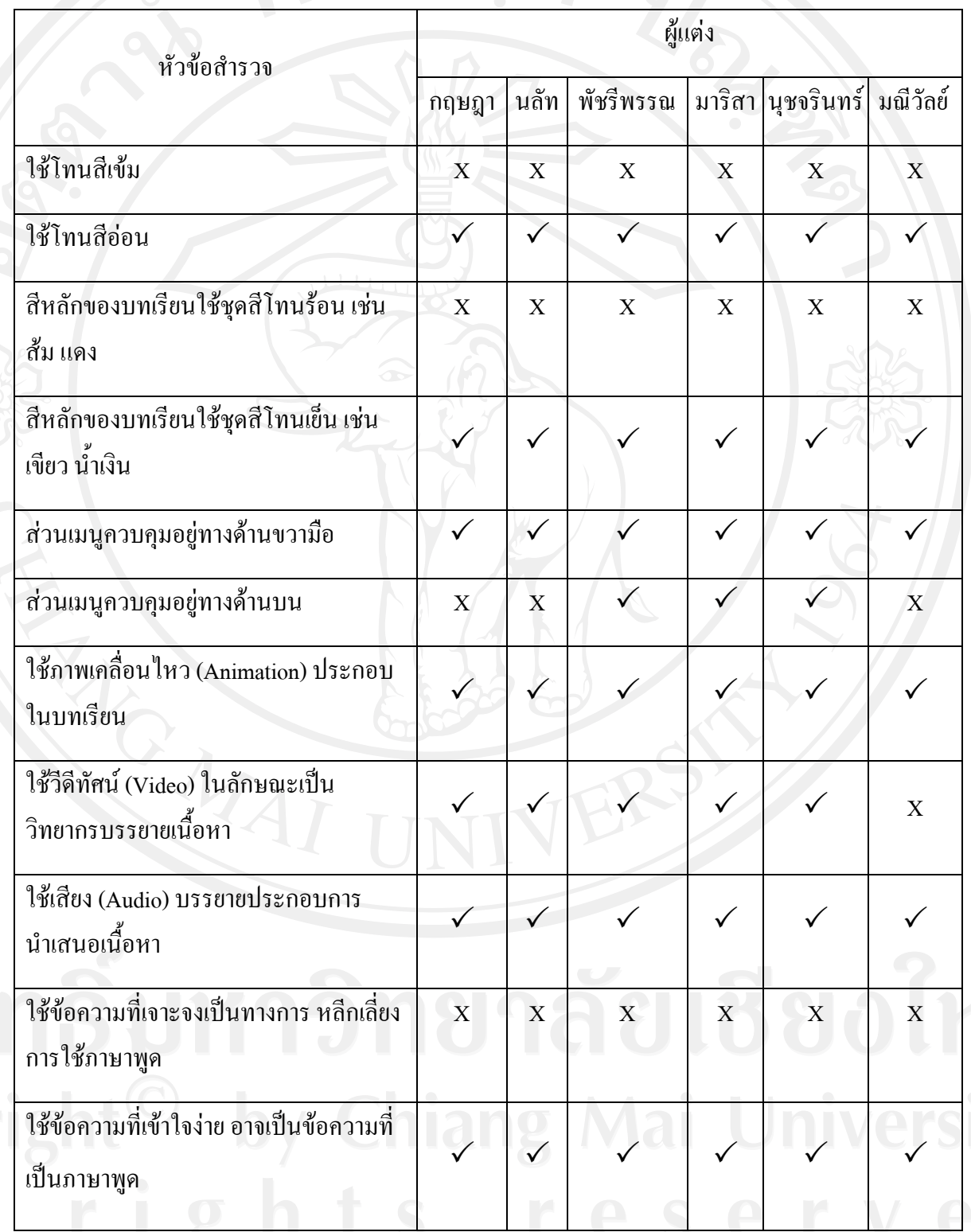

\_\_\_\_\_\_ข้อมูลเกี่ยวกับส่วนต่อประสานกับผู้ใช้จำแนกตามความต้องการด้านทัศนะ ี่ ี พบว่า ส่วนใหญ่มีความต้องการให้ใช้สีโทนอ่อน โดยสีหลักของบทเรียนเป็นชุดสีโทนเย็น เช่น ี่ เขียว น้ำเงิน ส่วนเมนูควบคุมอยู่ทางด้านขวามือ ต้องการให้ใช้ภาพเคลื่อนใหว (Animation) วีดีทัศน์ (Video) หรือใช้เสียง (Audio) ประกอบในบทเรียน ในส่วนข้อความต้องการให้เป็นข้อความที่เข้าใจ ง่าย อาจใช้ข้อความที่เป็นภาษาพูด

#### **4.1.1.2 ขอมูลเก ยวกับการใชงานระบบ ี่**

**ตาราง 4.3** แสดงการเปรียบเทียบผลการสำรวจความต้องการเกี่ยวกับการใช้งานระบบ ี่

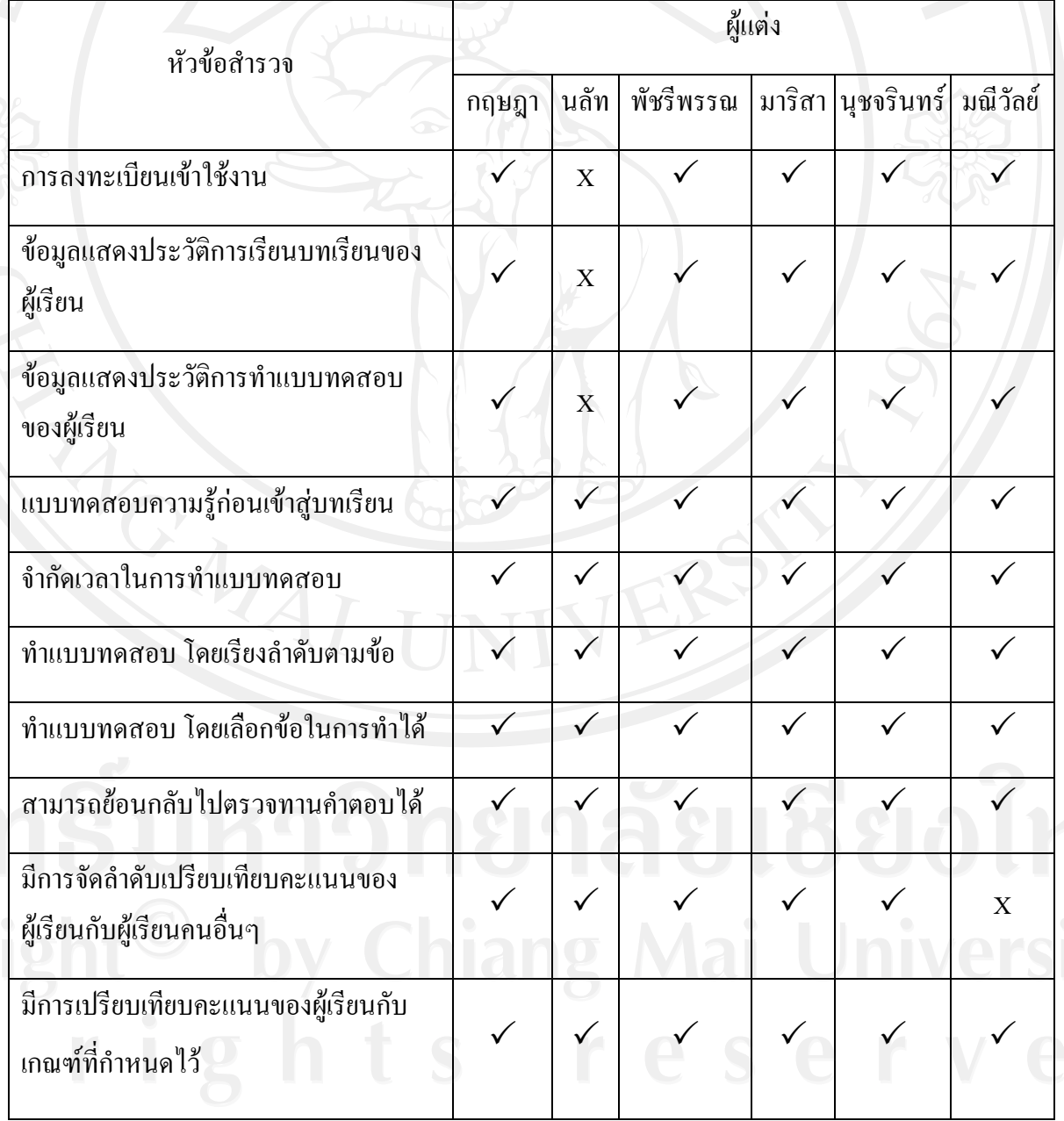

จากการศึกษาข้อมูลเกี่ยวกับการใช้งานระบบ พบว่า ส่วนใหญ่มีความต้องการ ี่ ลงทะเบียนเขาใชงาน ขอมูลแสดงประวัติการเรียนบทเรียนและการทําแบบทดสอบของผูเรียน ต้องการแบบทดสอบความรู้ก่อนเข้าสู่บทเรียน (Pre-test) และหลังเข้าเรียน (Post-test) ต้องการ จำกัดเวลาในการทำแบบทดสอบ ต้องการทำแบบทดสอบที่เรียงลำดับตามข้อ หรือสามารถเลือกข้อ ี่ ใบการทำและย้อบกลับไปตรวจทาบอำตอบใบแบบทดสอบได้ และต้องการให้มีการมีการจัดลำดับ เปรียบเทียบคะแนนของผู้เรียนกับผู้เรียนคนอื่นๆ และเปรียบเทียบคะแนนของผู้เรียนกับเกณฑ์ที่ กําหนดไว

 **4.1.2 การกําหนดวัตถประสงค ุ การเรียนรูและขอบเขตเน อหาของบทเรียนอิเล็กทรอนิกส ื้ บนเครือขายเร องการทํางานเปนทีม ื่**

จากการศึกษา เรื่องการทำงานเป็นทีมโดยการสำรวจและค้นคว้าจาก หนังสือ เอกสาร ตำราและเว็บไซต์ที่เกี่ยวกับเรื่องการทำงานเป็นทีม ผู้ศึกษาได้นำข้อมูลดังกล่าวมา ื่ กำหนดวัตถุประสงค์ ที่จะนำมาสร้างบทเรียนอิเล็กทรอนิกส์บนเครือข่ายเรื่อง การทำงานเป็นทีม ื่ ไดดังน

- เพื่อให้ผู้เรียนมีความรู้ความเข้าใจถึงความหมายและความสำคัญของ

การทำงานเป็นทีม

- เพื่อให้ผู้เรียนมีความเข้าใจในเรื่องการบริหารจัดการและการทำงาน

เปนทีม

ขอบเขตของเนื้อหาที่นำมาสร้างบทเรียนอิเล็กทรอนิกส์บนเครือข่าย เรื่อง การทำงานเป็นทีม ผู้ศึกษาได้แยกออกเป็น 9 ส่วน ซึ่งแบ่งเป็นแต่ละบทได้ดังต่อไปนี้ ื่ บทท 1 ความหมายของการทํางานเปนทีม

- ความหมายของทีม

- ความสําคัญของการทํางานเปนทีม

- องคประกอบในการทํางานเปนทีม

- องค์ประกอบพื้นฐานที่สำคัญของการทำงานเป็นทีม

บทท 2 ลักษณะสําคัญและประเภทของกลุมในการทํางาน

- ลักษณะการทำงานเป็นทีมที่ดี

- บทบาทหน้าที่ของสมาชิกในทีมงาน

- ขั้นตอนของการทํางานเปนทีม

บทท 3 การพัฒนาทีมงาน

- แนวทางการพัฒนาทีมงาน

- ความรวมมือและการใชความขัดแยงในทางสรางสรรค

บทที่ 4 กระบวนการกลุ่มในการแก้ปัญหาในการทำงาน

- กระบวนการการทำงานและการตัดสินใจที่ถูกต้องและ

เหมาะสม

- การติดตอส อสารที่ดี **่** 

- หลักบริการแบบมีสวนรวม

- แนวทางการใชพลังของกลุมในการบริหารจัดการ

- แนวทางคำเนินการเพื่อส่งเสริมการใช้กลุ่มตัดสินใจ

แก้ปัญหา

บทท 5 มนุษยสัมพันธในการทํางาน

- ประเภทของความสัมพันธ์ของมนุษย์

- ปัญหาของมนุษยสัมพันธ์

บทท 6 จริยธรรมในการทํางาน

บทท 7 อํานาจการเมืองในที่ทํางาน

บทที่ 8 การวัดประสิทธิผลของทีมงาน

บทท 9 กรณีศึกษา

**4.2 ขั้นออกแบบ (Design)** 

**4.2.1 การตรวจสอบเน อหาของบทเรียนอิเล็กทรอนิกสบนเครือขายเร องการทํางาน ื้ ื่ เปนทีม โดยผูเช ยวชาญดานเน อหา ี่ ื้**

ผู้ศึกษาได้รวบรวม และเรียบเรียงเนื้อหาในการนำเสนอ หลังจากนั้นนำให้ ผู้เชี่ยวชาญด้านเนื้อหาช่วยตรวจสอบและเสนอแนะ เพื่อให้ได้เนื้อหาที่เหมาะสม ซึ่งสามารถสรุป ื้  $\mathcal{L}^{\mathcal{L}}(\mathcal{L}^{\mathcal{L}})$  and  $\mathcal{L}^{\mathcal{L}}(\mathcal{L}^{\mathcal{L}})$  and  $\mathcal{L}^{\mathcal{L}}(\mathcal{L}^{\mathcal{L}})$ ข้อเสนอแนะและการปรับปรุงแก้ไขต่างๆ

**4.2.2 การสรางผงดั าเนํ ินเร อง (Storyboard) บทเรียนอิเล็กทรอนิกสบนเครือขาย ื่ เร องการทํางานเปนทีม ื่**

ผู้ศึกษาได้นำเนื้อหาโดยละเอียดที่ผ่านการตรวจสอบจากผู้เชี่ยวชาญ ด้านเนื้อหา เรื่อง การทำงานเป็นทีม มาทำการออกแบบการนำเสนอบทเรียนอิเล็กทรอนิกส์ จากนั้น ื้ ื่ ทำผังคำเนินเรื่อง และรูปแบบบทเรียนทางอิเล็กทรอนิกส์ไปปรึกษากับผู้เชี่ยวชาญค้านบทเรียน ื่

อิเล็กทรอนิกส์บนเครือข่าย โดยในการนำเสนอบทเรียนอิเล็กทรอนิกส์บนเครือข่าย เรื่อง การทำงานเป็นทีม ผู้ศึกษาได้แบ่งหัวข้อออกเป็น 4 ส่วนหลักๆ คือ แบบทดสอบก่อนเรียน เนื้อหา ี้ บทเรียน กรณีศึกษาในเรื่องการทำงานเป็นทีม และแบบทดสอบหลังเรียน

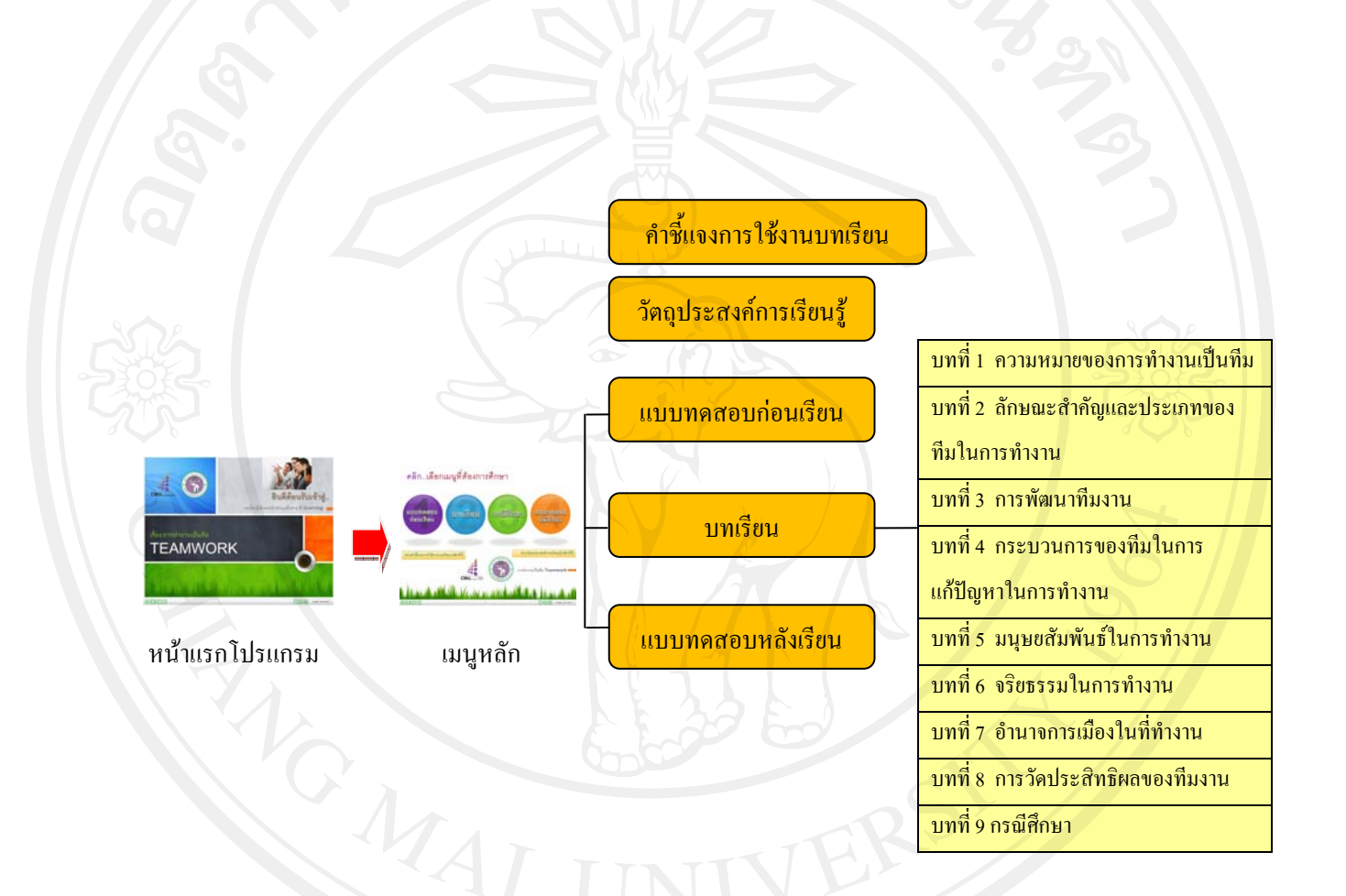

<mark>แผนภาพที่ 4.1</mark> แสดง ผังการดำเนินเรื่องโดยรวมของบทเรียนอิเล็กทรอนิกส์บนเครือข่าย เร องการทํางานเปนทีม ื่

ตัวอย่างผังดำเนินเรื่อง (Storyboard) บทเรียนอิเล็กทรอนิกส*์*บนเครือข่าย เรื่องการทำงานเป็นทีม **ื่ ื่**

**เมนูหลัก**

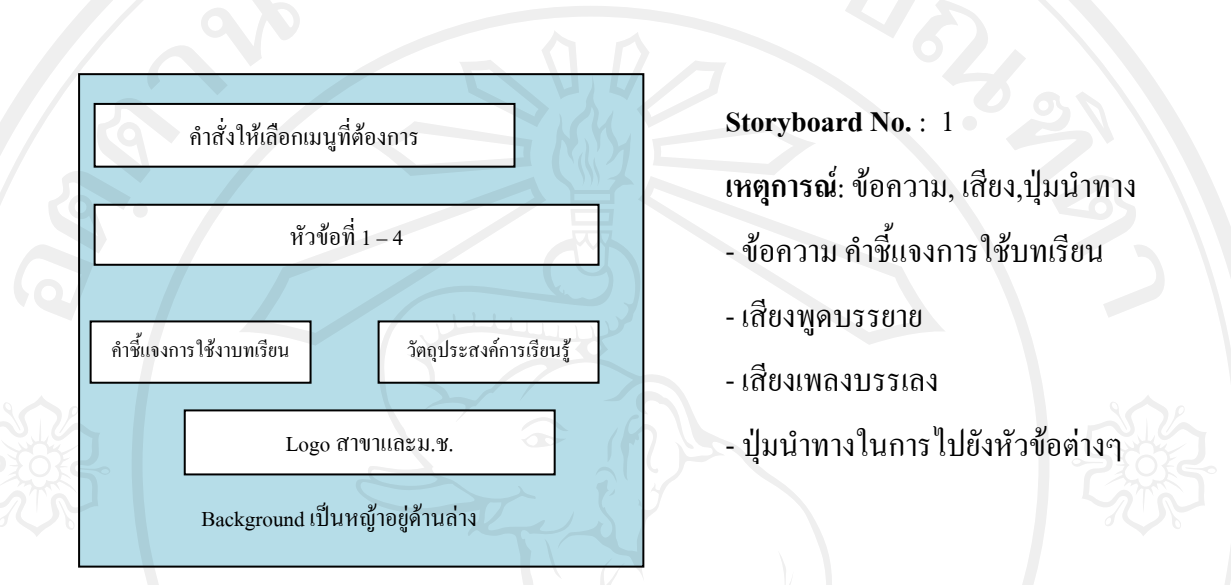

# **ตัวอยาง หนาเมนูหลัก**

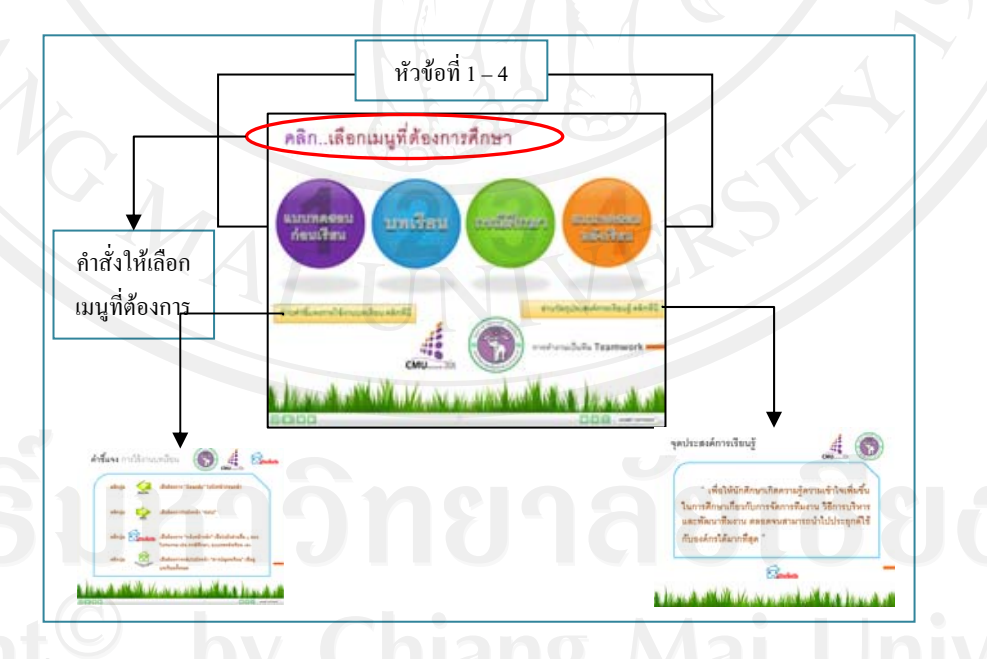

### **แผนภาพที่ 4.2** ตัวอย่างรูปแบบหน้าแรกของเมนูหลัก

### **4.2.2.1 แบบทดสอบกอนเรียน**

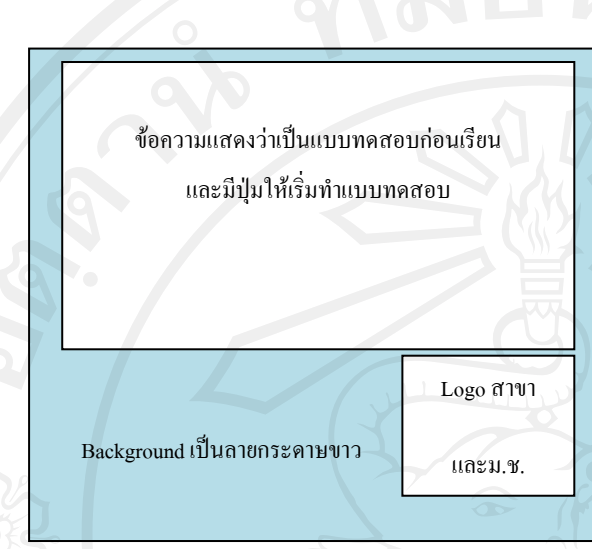

- **Storyboard No.** : 2 **เหตุการณ**: ขอความ, เสียง,ปุมนําทาง
- ข้อความ คำชี้แจงการใช้บทเรียน
- เสียงพูดบรรยาย
- ปุมนําทางในการทําแบบทดสอบ หน้าและหน้าถัดไป

ย่งใหม่

# **ตัวอยาง หนาแรกแบบทดสอบกอนเรียน**

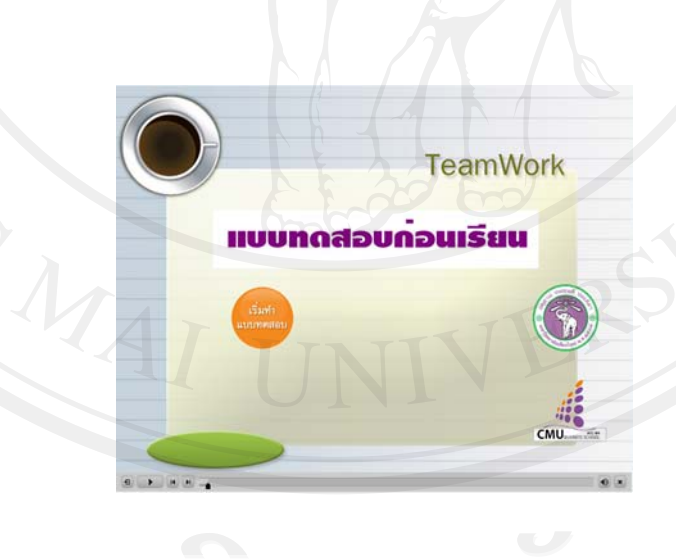

**แผนภาพที่ 4.3** ตัวอย่างรูปแบบหน้าแรกของแบบทดสอบก่อนเรียน

### **สวนของคาถามและต ํ ัวเลือก**

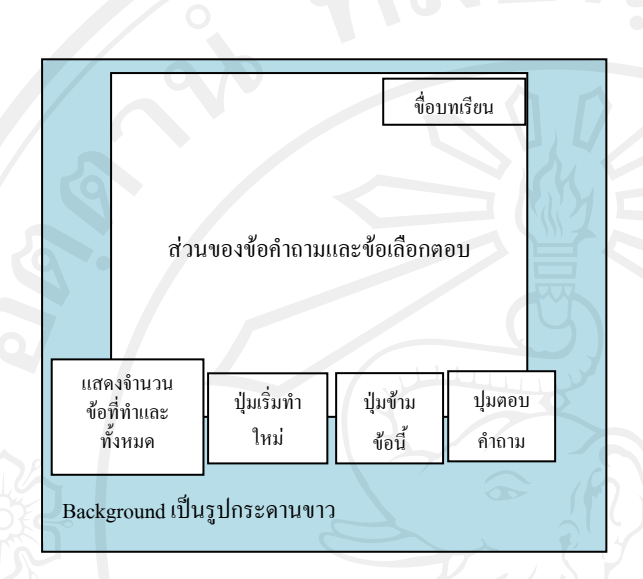

**Storyboard No.** : 3

**เหตุการณ**: ขอความ, เสียง,ปุมนําทาง - ข้อความ คำชี้แจงการใช้บทเรียน - ปุมนําทางในการเลือกคําตอบ หนากอนหนา หนาถัดไป ขาม และเร ิ่มใหม

### **ตัวอยางคําถามและตัวเลือกขอท ี่ 1 ของแบบทดสอบกอนเรียน (การทํางานเปนทีม)**

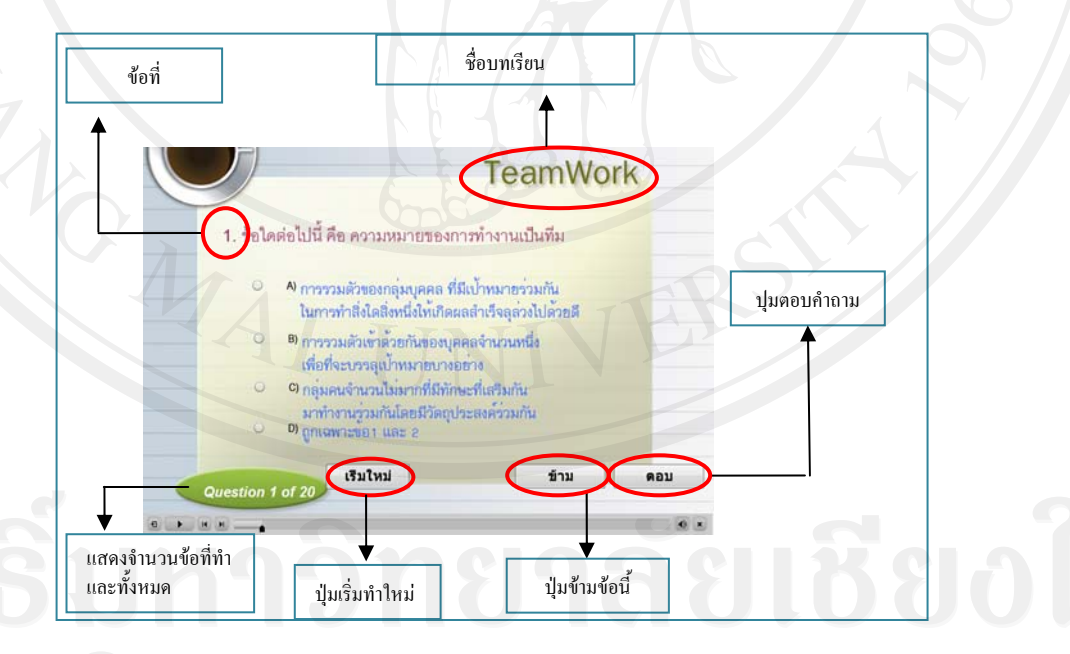

**แผนภาพที่ 4.4** ตัวอย่างรูปแบบคำถามและตัวเลือกของแบบทดสอบก่อนเรียน

### **4.2.2.2 บทเรียน**

#### ส่วนของหน้าแรกบทเรียนก่อนที่จะเข้าสู่เนื้อหาของบทเรียน **ี่ ื้**

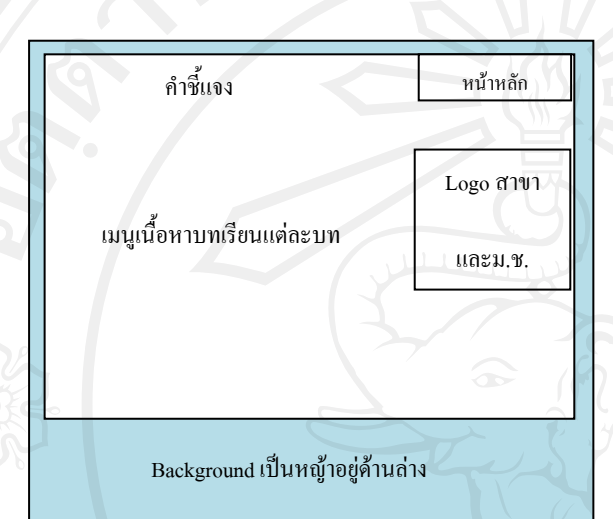

**Storyboard No.** : 4 **เหตุการณ**: ขอความ, เสียง,ปุมนําทาง

- ขอความ คําช แจงแบบทดสอบกอนเรียน ี้
- เสียงพูดบรรยาย
- เสียงเพลงบรรเลง
- ปุ่มนำทางในการไปยังหน้าหลัก และเลือกบทเรียนที่ตองการศึกษา

# **ตัวอยาง หนาแรกเมนูบทเรียน**

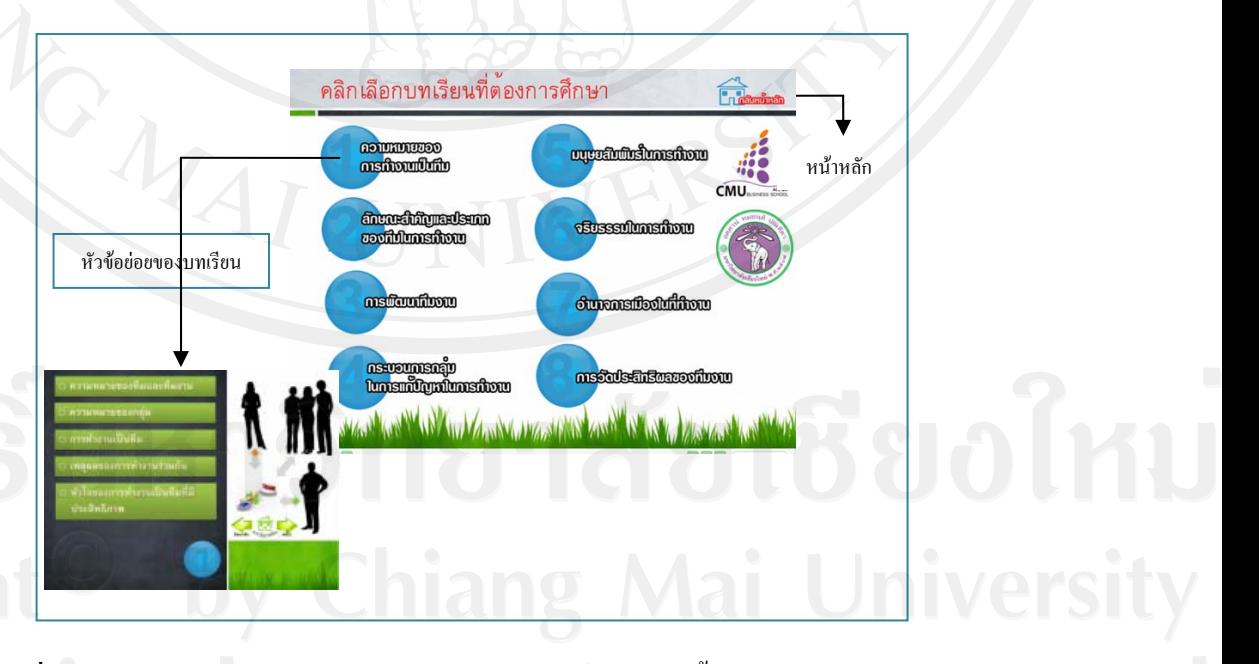

**แผนภาพที่ 4.5** ตัวอย่างรูปแบบหน้าแรกของบทเรียนก่อนที่จะเข้าสู่เนื้อหาบทเรียน ื้

# **สวนของเนื้อหาบทเรียน**

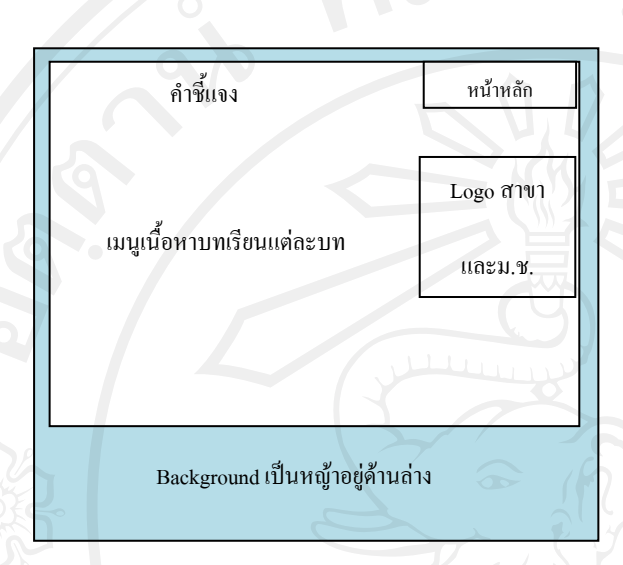

- **Storyboard No.** : 5
- **เหตุการณ**: ขอความ, เสียง,ปุมนําทาง
- ขอความ คําช แจงแบบทดสอบกอนเรียน ֺ<u>֚</u>
- เสียงพูดบรรยาย
- เสียงเพลงบรรเลง
- ปุ่มนำทางในการไปยังหน้าหลัก
- ยอนกลับและหนาถัดไป

ตัวอย่าง เนื้อหาบทเรียนบทที่ 1 หัวข้อความหมายของการทำงานเป็นทีม **ื้**

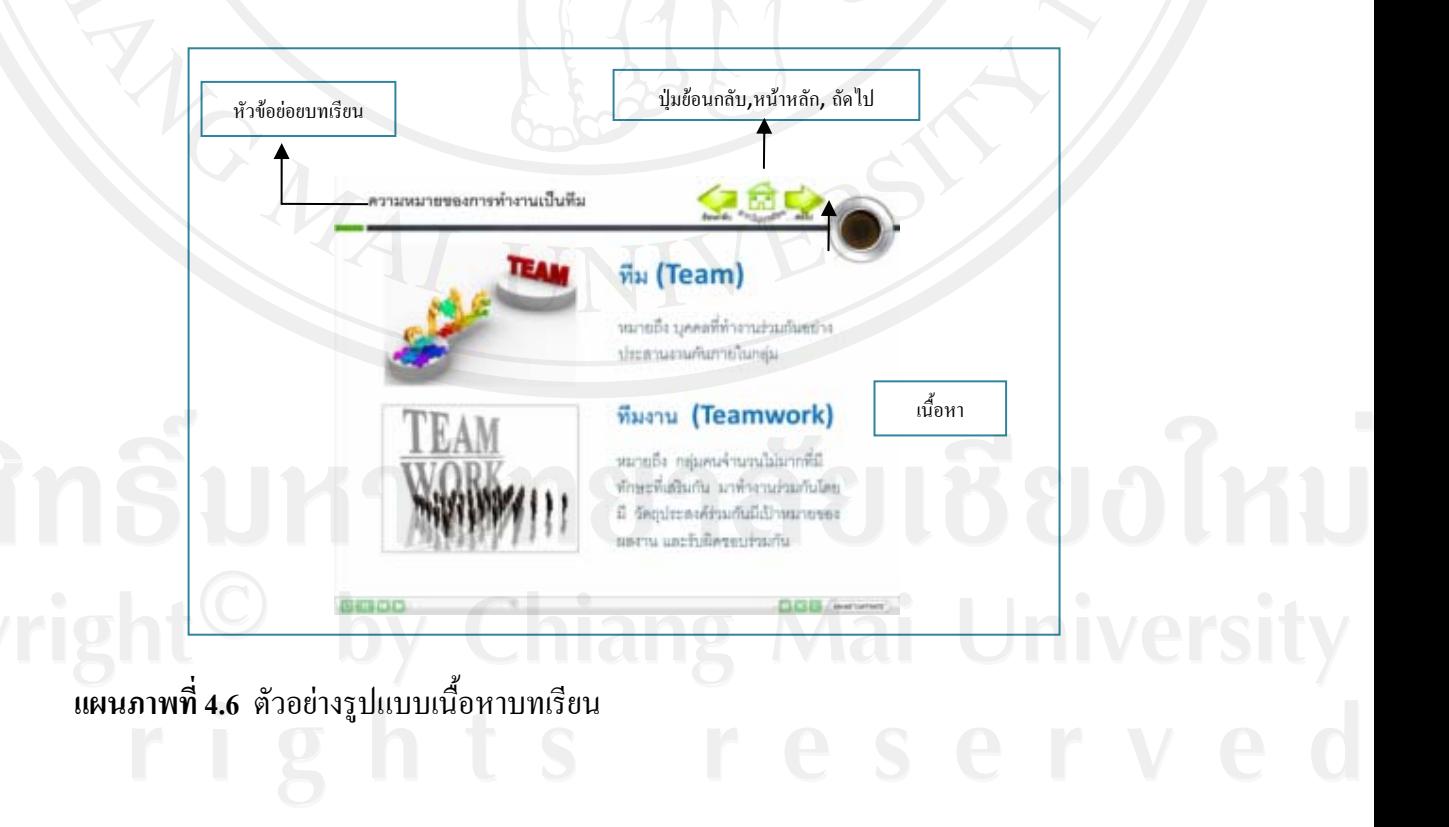

## **4.2.2.3 กรณีศึกษา**

# **สวนหนาแรกของกรณีศึกษา**

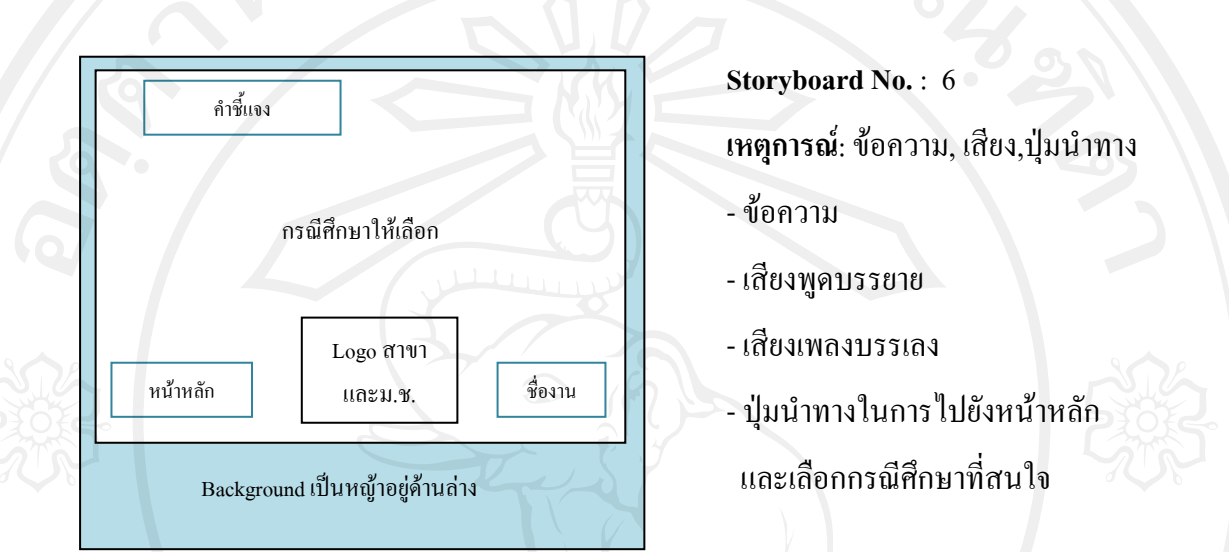

# **ตัวอยางหนาแรกของกรณีศึกษา**

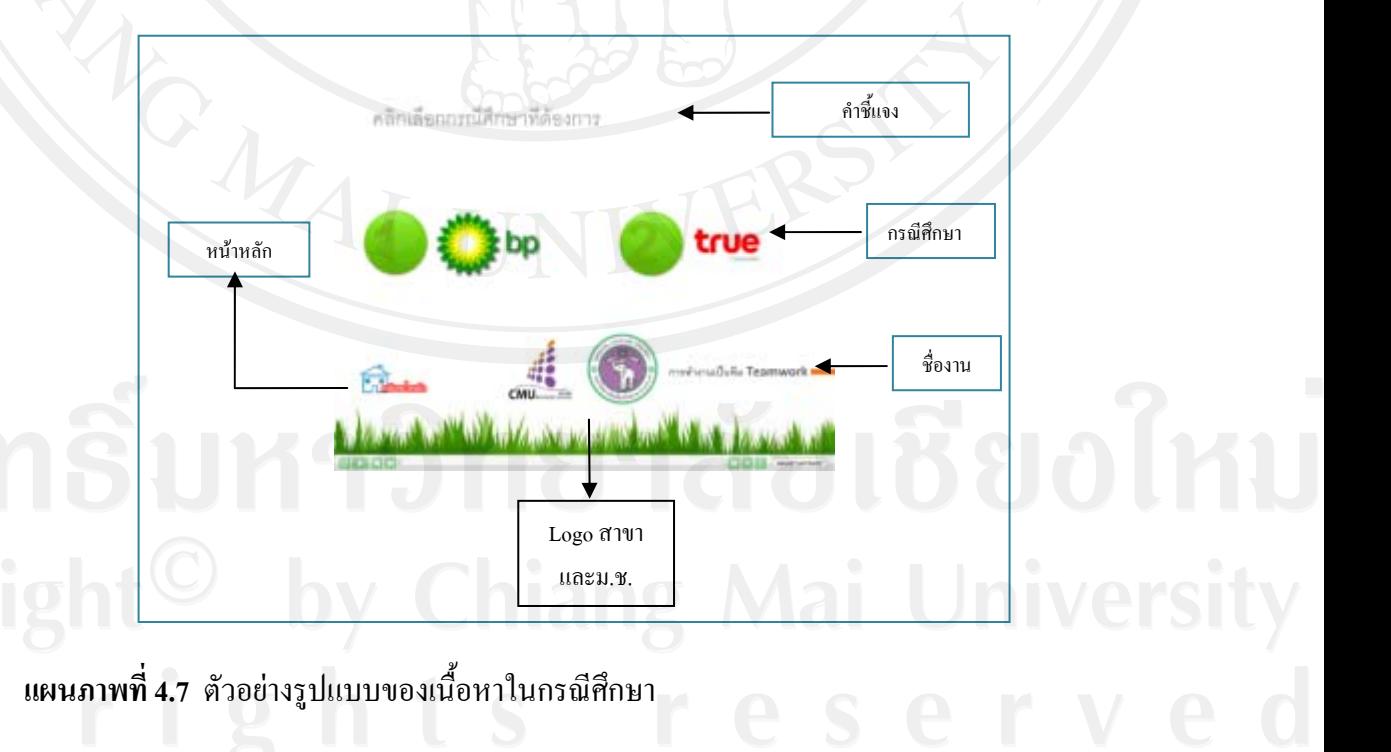

# **สวนของเนื้อหาของกรณีศึกษา**

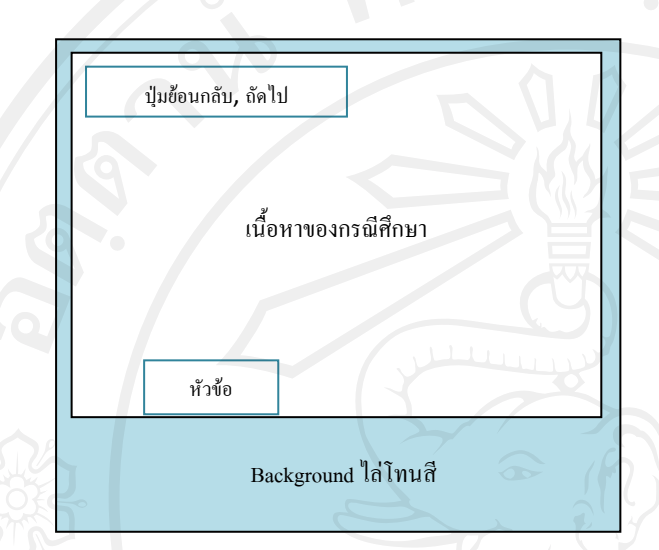

- **Storyboard No.** : 7
- **เหตุการณ**: ขอความ, เสียง,ปุมนําทาง
- ขอความ คําช แจงแบบทดสอบกอนเรียน ֺ<u>֚</u>
- เสียงพูดบรรยาย
- เสียงเพลงบรรเลง
- ปุ่มนำทางในการไปยังหน้าย้อนกลับและ ถัดไป

#### **ตัวอยาง เน อหาของกรณีศึกษา ื้**

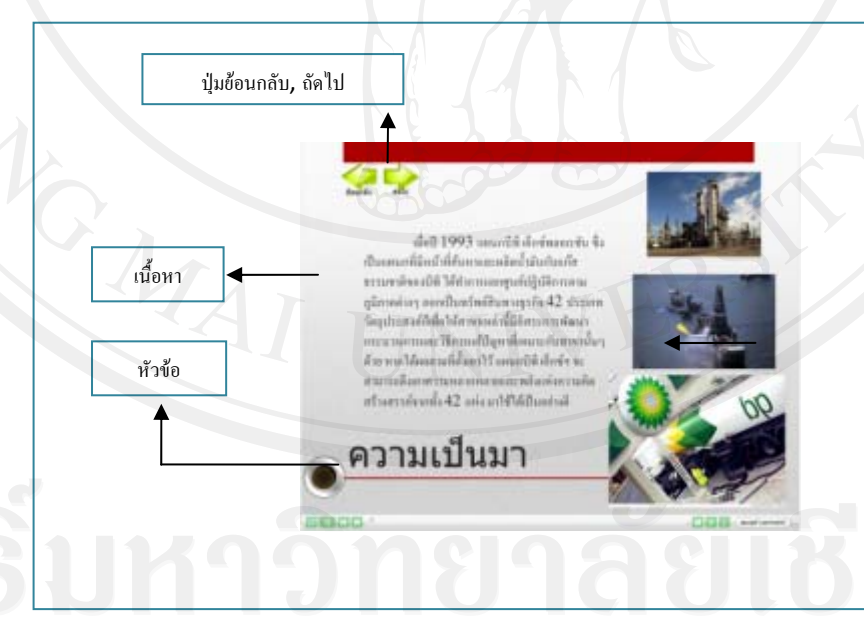

**แผนภาพที่ 4.8** ตัวอย่างรูปแบบหน้าเมนูเนื้อหาบทเรียน ื้

### **4.2.2.4 แบบทดสอบหลังเรียน**

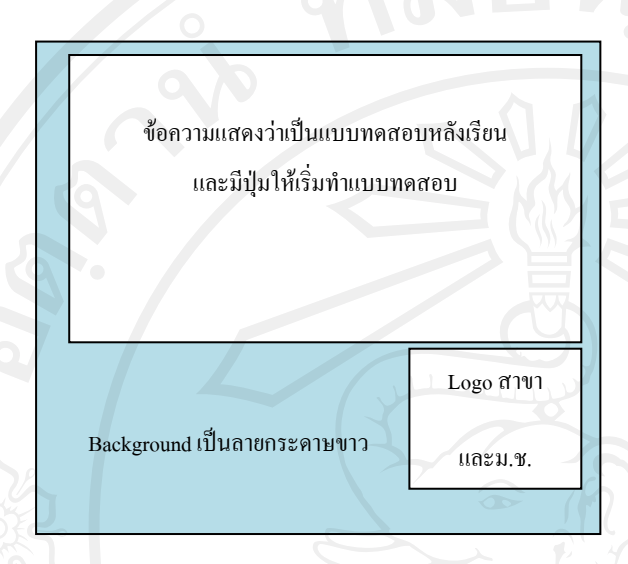

- **Storyboard No.** : 8
- **เหตุการณ**: ขอความ, เสียง,ปุมนําทาง
- ข้อความ คำชี้แจงการใช้บทเรียน
- เสียงพูดบรรยาย
- ปุมนําทางในการทําแบบทดสอบหลังเรียน

# **ตัวอยาง หนาแรกแบบทดสอบหลังเรียน**

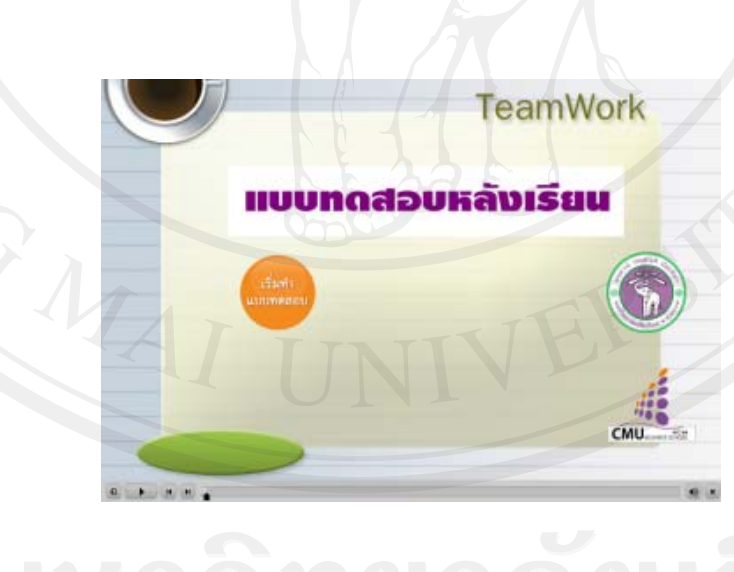

**แผนภาพที่ 4.9** ตัวอย่างรูปแบบหน้าแรกของแบบทดสอบหลังเรียน

### **สวนของคาถามและต ํ ัวเลือก**

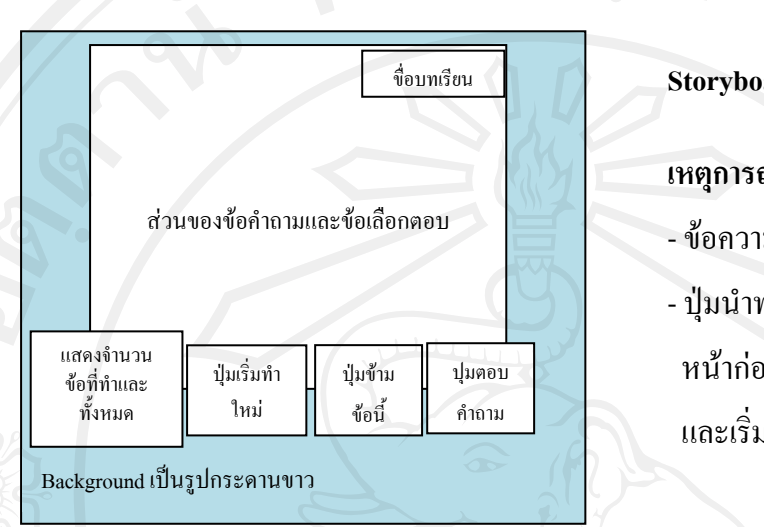

**Storyboard No.** : 9

**เหตุการณ**: ขอความ, เสียง,ปุมนําทาง

- ข้อความ คำชี้แจงการใช้บทเรียน

- ปุมนําทางในการเลือกคําตอบ หนากอนหนา หนาถัดไป ขาม และเร ิ่มใหม

### **ตัวอยางคําถามและตัวเลือกขอท ี่ 1 ของแบบทดสอบหลังเรียน (การทํางานเปนทีม)**

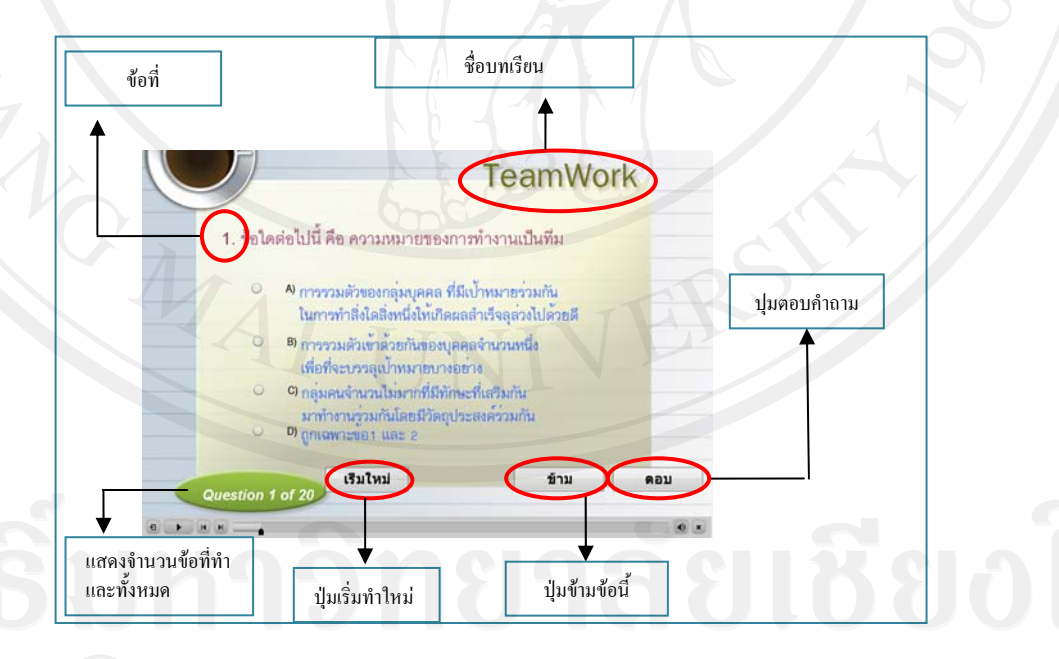

**แผนภาพที่ 4.10** ตัวอย่างรูปแบบคำถามและตัวเลือกแบบทดสอบหลังเรียน

**4.3 ขั้นพัฒนา (Development)** 

**4.3.1 ดําเนินการสรางบทเรียนอิเล็กทรอนิกสบนเครือขายตามผงดั าเนํ ินเร องท ี่ได ื่ ออกแบบไว**

ของ จัดจากที่ผู้ศึกษาได้ทำการออกแบบสร้างผังดำเนินเรื่องเสร็จแล้ว ก็ได้ ื่ นำผัง คำเนินเรื่องไปคำเนินการสร้างบทเรียนอิเล็กทรอนิกส์บนเครือข่าย โดยใช้โปรแกรมประยุกต์ ทั้งหมด 3 โปรแกรม ประกอบดวย Adobe Photoshop CS, Microsoft Office PowerPoint 2007 และ Adobe Captivate 4 ซึ่งอธิบายรายละเอียดได้ดังนี้ ี้

1) Adobe Photoshop CS

เมื่อผู้ศึกษาได้ศึกษาเนื้อหาบทเรียนแล้ว จึงได้รวบรวมภาพที่ ื่ ื้ เกี่ยวกับเนื้อหาด้วยการค้นหาจากเว็บไซต์พร้อมทั้งตกแต่งรูปภาพให้สวยงาม โดยใช้โปรแกรม ี่ ื้ ์<br>๎ Adobe Photoshop CS จากนั้นบันทึกไฟล์ให้เป็นนามสกุล \*.png สำหรับภาพกราฟิก เพื่อนำใช้ในการ ี ตกแต่งและประกอบในบทเรียนอิเล็กทรอนิกส์ต่อไป

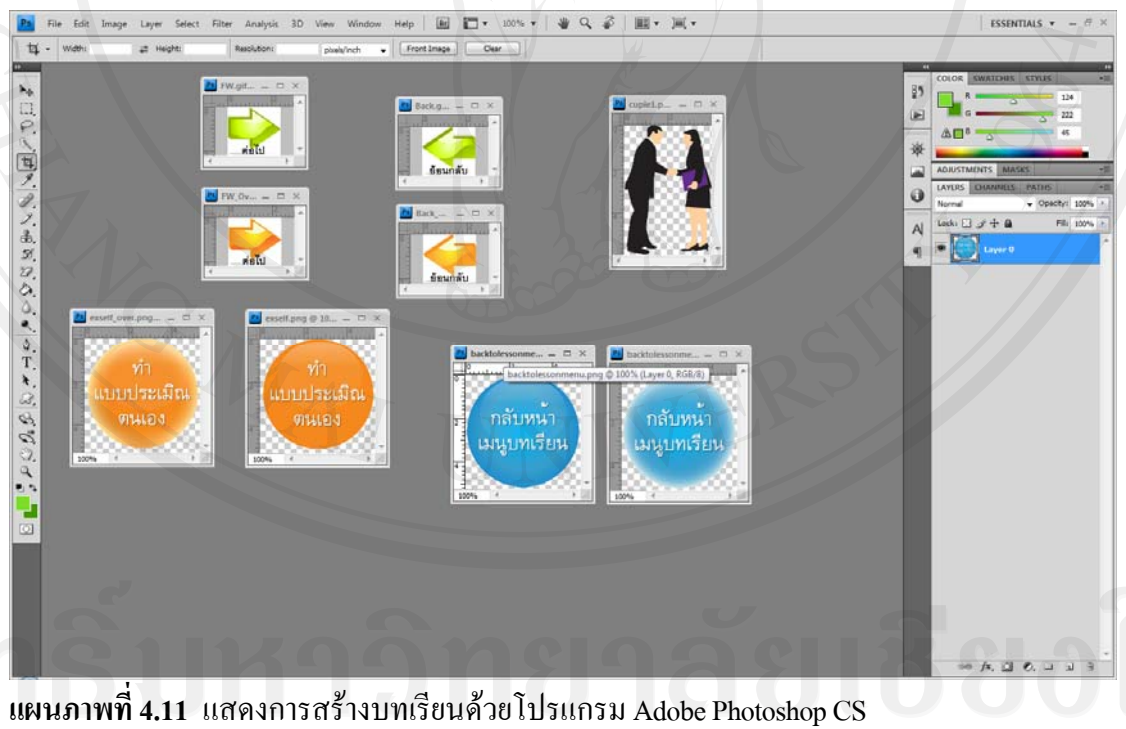

2) Microsoft Office PowerPoint 2007

หลังจากใด้ภาพกราฟิก ผู้ศึกษาใด้นำภาพเหล่านั้นมาตกแต่งและใช้ ั้

ประกอบเนื้อหาบทเรียนเรื่องการทำงานเป็นทีม ในการนำเสนอ (Presentation) โดยใช้โปรแกรม

Microsoft Office PowerPoint 2007 ซึ่งสามารถสร้างการเคลื่อนใหวของข้อความและรูปภาพใด้ อยางนาสนใจ

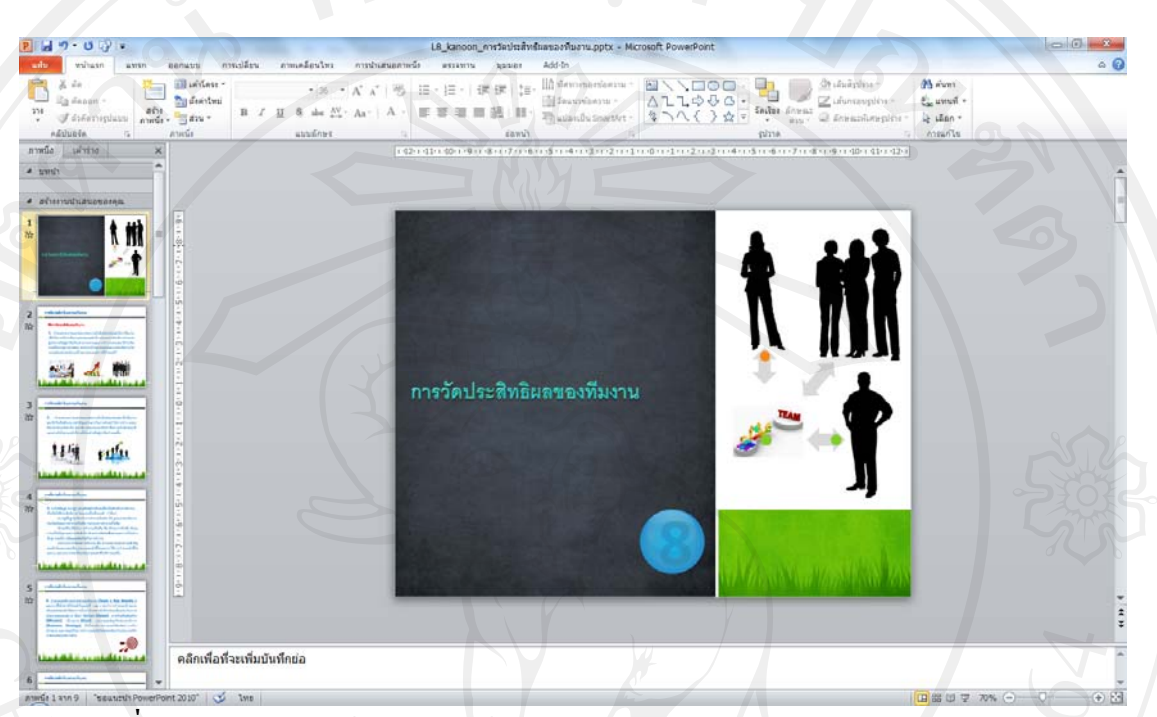

**แผนภาพท ี่ 4.12** แสดงการสรางบทเรียนดวยโปรแกรม Microsoft Office PowerPoint 2007

### 3) Adobe Captivate 4

ผู้ศึกษาได้นำบทเรียนที่สร้างจากโปรแกรม Microsoft Office PowerPoint 2007 และรูปที่ สรางจากโปรแกรม Adobe Photoshop CS มานําเขา (Import) บทเรียน ดังกลาวสูโปรแกรม Adobe Captivate 4 และบางสวนของบทเรียนถูกสรางโดยโปรแกรมนี้ซึ่งมี เครื่องมือในการสร้างสื่อบทเรียนที่มีลักษณะเชิงโต้ตอบและตอบสนองกับผู้เรียน (Interactive ื่ ื่ Learning) เพื่อทำการใส่ปุ่มเชื่อมโยงเนื้อหาในแต่ละหน้า ใส่เสียงประกอบบทเรียน และเทคนิควิธี ื่ อื่นๆ เพื่อให้บทเรียนนี้มีความสวยงามและน่าสนใจ จากนั้นจึงทำการส่งออกชิ้นงาน (Publishing ั้ ิ้ Project) หรือประมวลชิ้นงานที่สร้างจาก Adobe Captivate 4 ออกมาในรูปแบบ ใฟล์ Flash เพื่อให้ ี่ สามารถแสดงผลบนเครือข่ายอินเตอร์เน็ตและจัดเก็บบนเครื่องคอมพิวเตอร์แม่ข่าย (Server) ได้

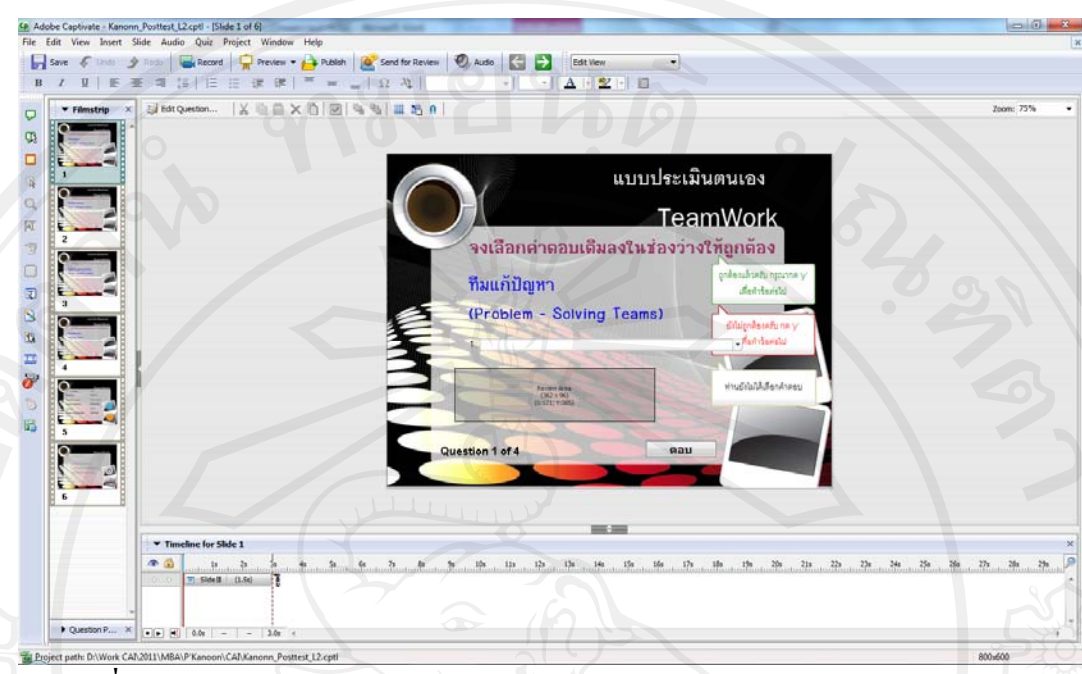

**แผนภาพท ี่ 4.13**แสดงการสรางบทเรียนดวยโปรแกรม Adobe Captivate 4

**4.3.2 การนําเสนอบทเรียนอิเล็กทรอนิกสบนเครือขายอนเทอร ิ เน็ตโดยใช Server ของคณะ บริหารธุรกิจ มหาวิทยาลัยเชียงใหม**

หลังจากที่สร้างบทเรียนอิเล็กทรอนิกส์บนเครือข่ายเรียบร้อยแล้ว ี่ ผู้ศึกษาจึงได้นำบทเรียนอิเล็กทรอนิกส์ที่ได้ไปติดตั้งไว้บนระบบบริหารจัดการการเรียนรู้ (Learning Management System) บนเวบไซต ็ www.ba.cmu.ac.th ของมหาวิทยาลัยเชียงใหมโดยสามารถ เข้าถึงระบบได้ที่ http://www.ba.cmu.ac.th/masterdegree/mba/e-learning ซึ่งสามารถแสดงขั้นตอน ั้ การนำบทเรียนอิเล็กทรอนิกส์ใปติดตั้งใว้บนระบบบริหารจัดการการเรียนรู้ใค้ดังนี้ ี้

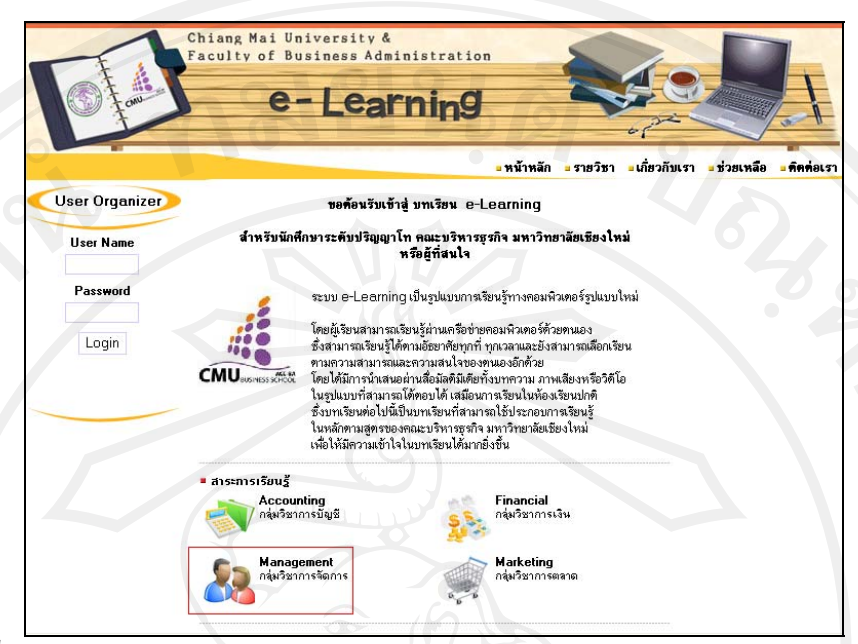

<mark>แผนภาพที่ 4.14</mark> แสคงหน้าแรกของระบบ E-learning ของคณะบริหารธุรกิจ มหาวิทยาลัยเชียงใหม่

1) Login เขาสูระบบของ website ดวยระดับผูดูแลระบบ (Administrator)

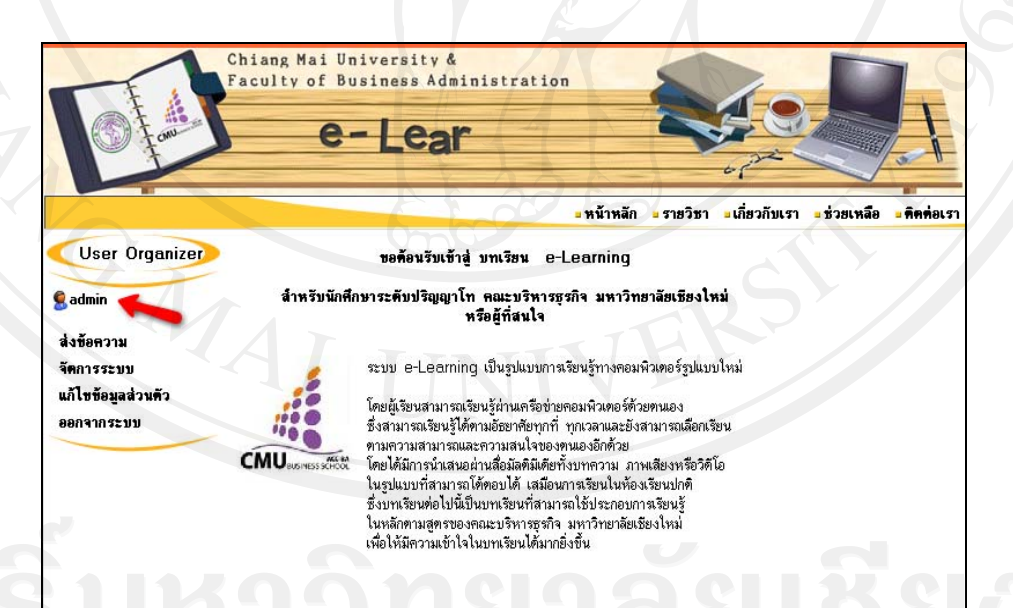

**แผนภาพที่ 4.15** ขั้นตอนการนำบทเรียนอิเล็กทรอนิกส์ใปติดตั้งไว้บนระบบบริหารการจัดการ

เรียนรู

48

2) เลือกจัดการระบบที่เมนูด้านซ้าย จากนั้นเลือก Courses สำหรับจัดการบทเรียน ์<br>∶้

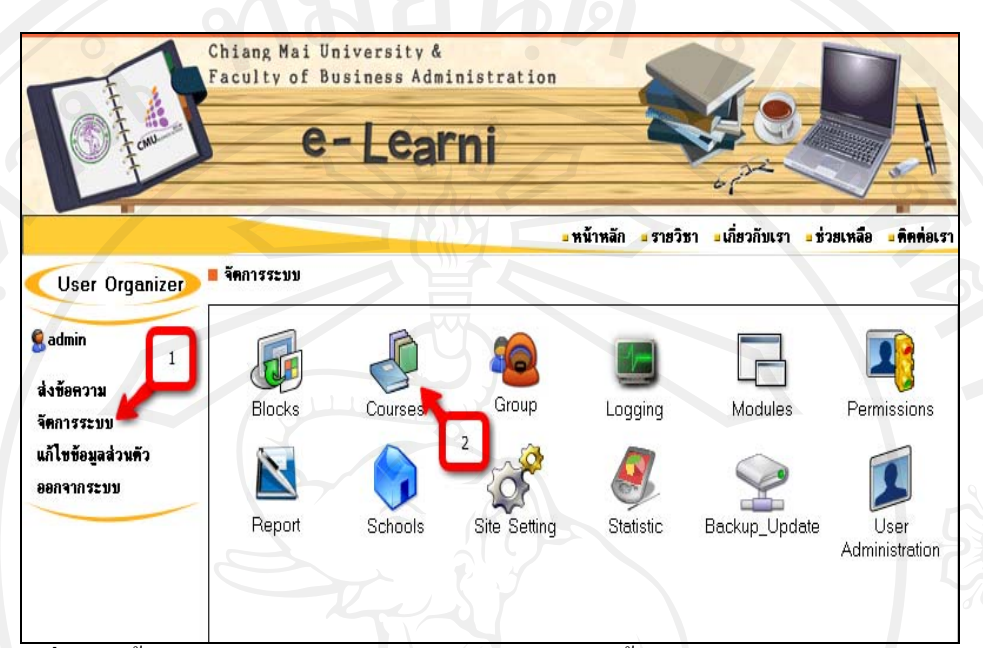

**แผนภาพที่ 4.16** ขั้นตอนการนำบทเรียนอิเล็กทรอนิกส์ใปติดตั้งไว้บนระบบบริหารการจัดการ เรียนรู

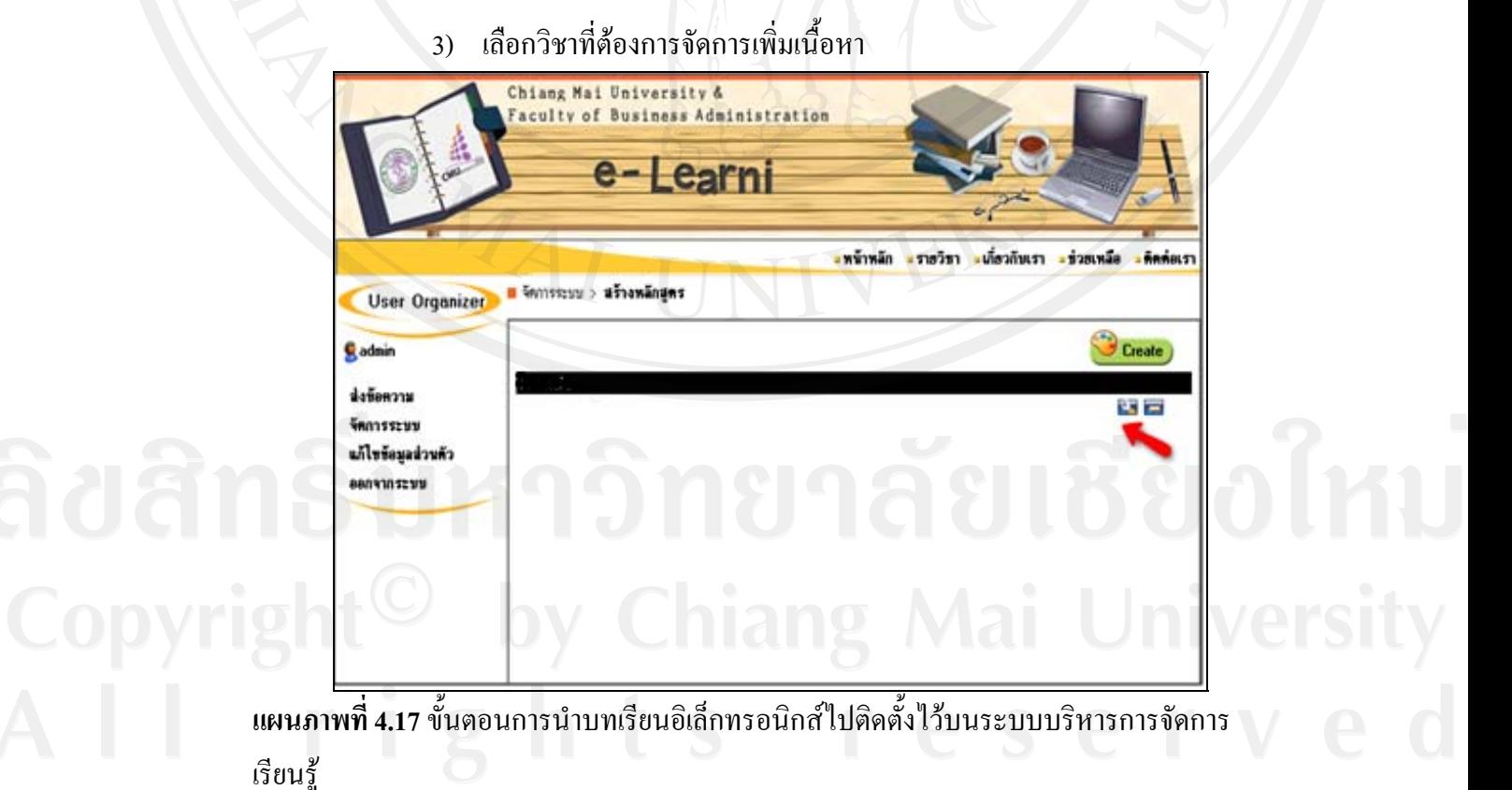

4) เลือกแถบด้านบนเพื่อจัดการไฟล์ จากนั้นกดปุ่ม Browse เพื่อที่จะเลือก ื่ บทเรียนที่เตรียม ไว้สำหรับขึ้น Website เมื่อเลือกเสร็จแล้วกดปุ่ม upload เพื่อคัดลอกบทเรียน ไปวาง ี่ ื่ บน Server

50

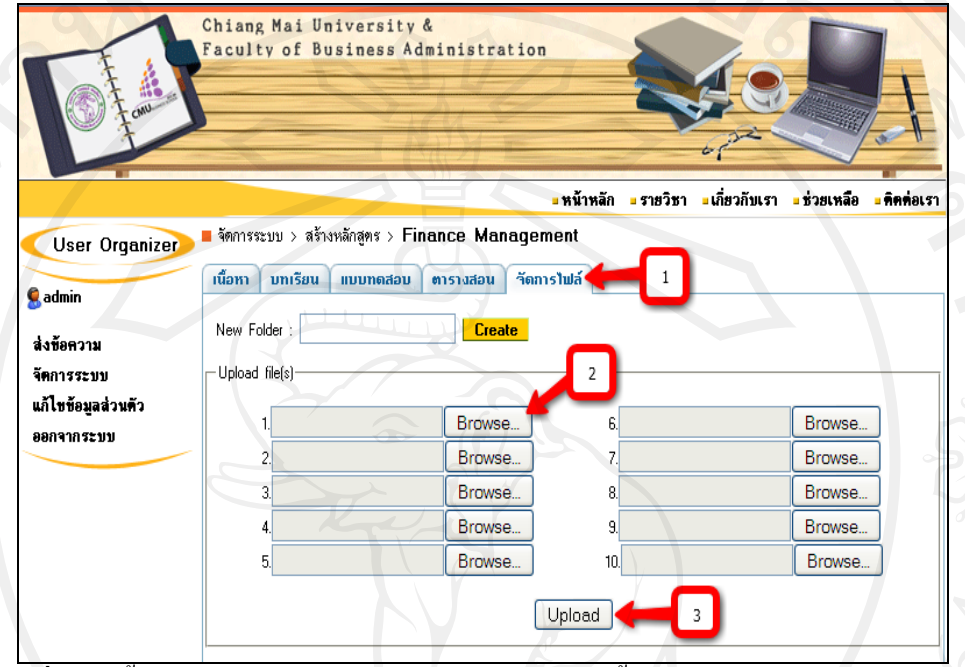

<mark>แผนภาพที่ 4.18</mark> ขั้นตอนการนำบทเรียนอิเล็กทรอนิกส์ใปติดตั้งไว้บนระบบบริหารการจัดการ เรียนรู

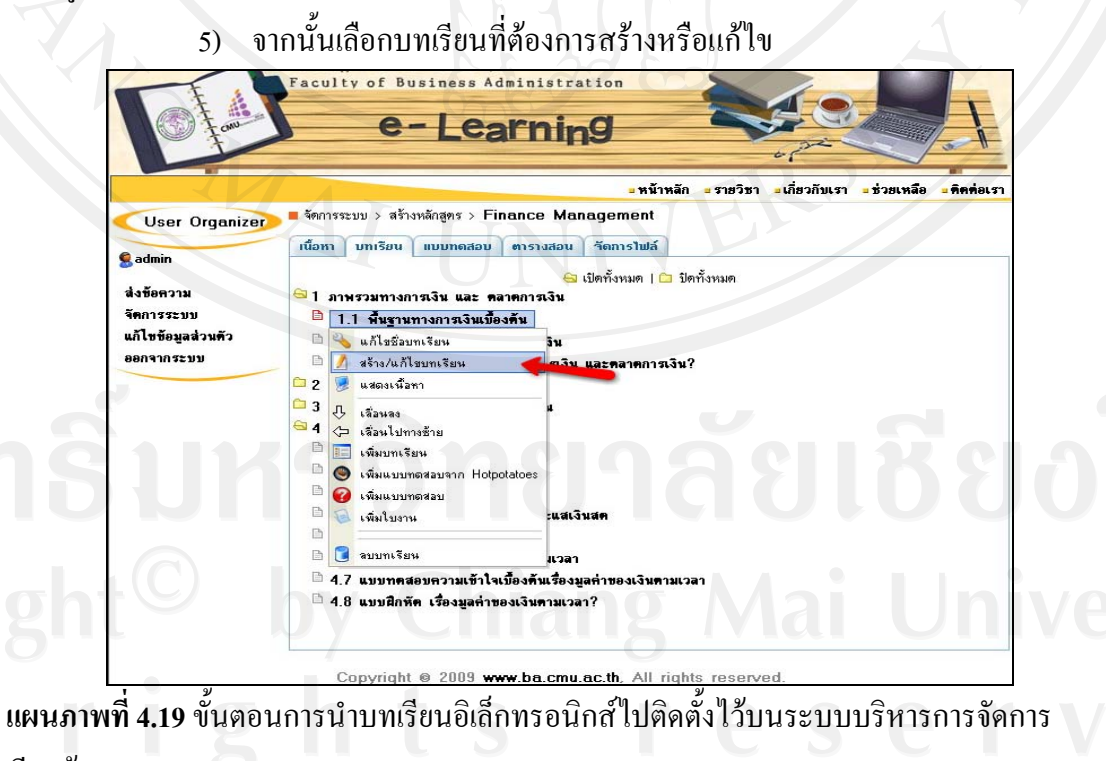

เรียนรู

6) เพ มเติมขอความ เชน การกําหนดวัตถุประสงคบทเรียน จากน นเพิ่ม link ใน ิ่ ั้ ส่วนเข้าสู่บทเรียน โดยเลือกเชื่อมต่อไปหาบทเรียนที่เราได้ upload ไปในขั้นตอนก่อนหน้า จากนั้น กด Save

# **4.4 ขั้นปรับปรุงแกไข (Revision)**

้ เมื่อสร้างบทเรียนอิเล็กทรอนิกส์จากผังดำเนินเรื่องเรียบร้อยแล้ว ผู้ศึกษาจึงนำให้อาจารย์ที่ ื่ ปรึกษา และผู้เชี่ยวชาญด้านบทเรียนอิเล็กทรอนิกส์บนเครือข่ายใด้ตรวจสอบและเสนอแนะเพื่อให้ บทเรียนอิเล็กทรอนิกส์มีรูปแบบการนำเสนอที่เหมาะสม ี่